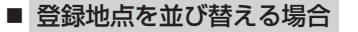

- ① 並び替え をタッチする。
	- :登録地点並び替え画面が表示されます。
- ② 挿入したい場所の 挿入 をタッチする。

:登録地点編集画面に戻ります。 ※登録地点の並びが変わります。

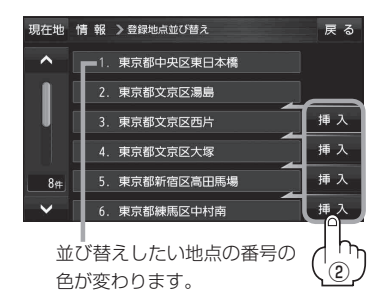

898820

◎ ☆ ◎

西欧尼 **18 90 18 8** 

選択したマークが 表示されます。

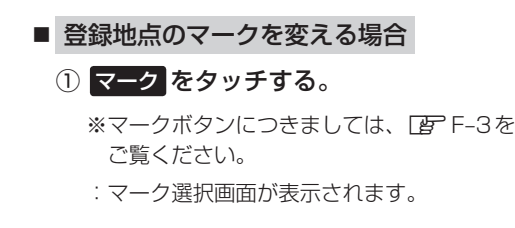

- ② 表示させたいマークをタッチし、 戻る をタッチする。
	- :設定を変更し、登録地点詳細画面に戻ります。

**フォルダ名を編集する**

登録地点のフォルダ名を編集することができます。

**|メニュー ➡ 情報 ➡ 地点編集 ➡ フォルダ名編集 をタッチする。**  $\overline{1}$ 

:フォルダ選択画面が表示されます。

編集したいフォルダ(フォルダ01~ フォルダ100 )をタッチする。  $\overline{\mathbf{2}}$ 

:フォルダ名編集画面が表示されます。

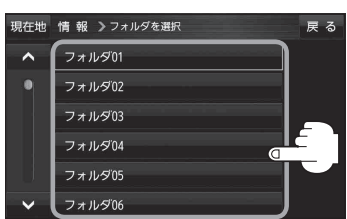

 $\overline{\text{(5)}}$ 

 $\bullet$  0  $\bullet$   $\bullet$ 

現在地

情報 >マーク選択

燠

訂正 をタッチして訂正したい文字を削除する。  $\overline{\mathbf{3}}$ 

※全ての文字を訂正する場合は、 事正 を長めにタッチしてください。

## 文字をタッチして入力する。 4

THE 「文字入力のしかた」B-18

※全角(かな/カナ)16文字まで、半角(英数)32文字まで入力できます。